بسم الله الرحمن الرحيم

# **برنامج العروض التقدميية**  Microsoft PowerPoint

هو احد محموعة برامج أوفيس يهتم بإنشاء العروض التقديمية والمونتاج من خلال شرائح مقيده بنص اوصورة اوجدول وشرائح غير مقيدة ( فارغة) . خطوات الدخول للبرنامج :<br>من قـا ئـمـة (start) اذ هب إلــى (ALL Program)شم إلــى (M.Office)شم

Microsoft Office powerpoint2003

## تظهر نافذة العمل كما يلي :

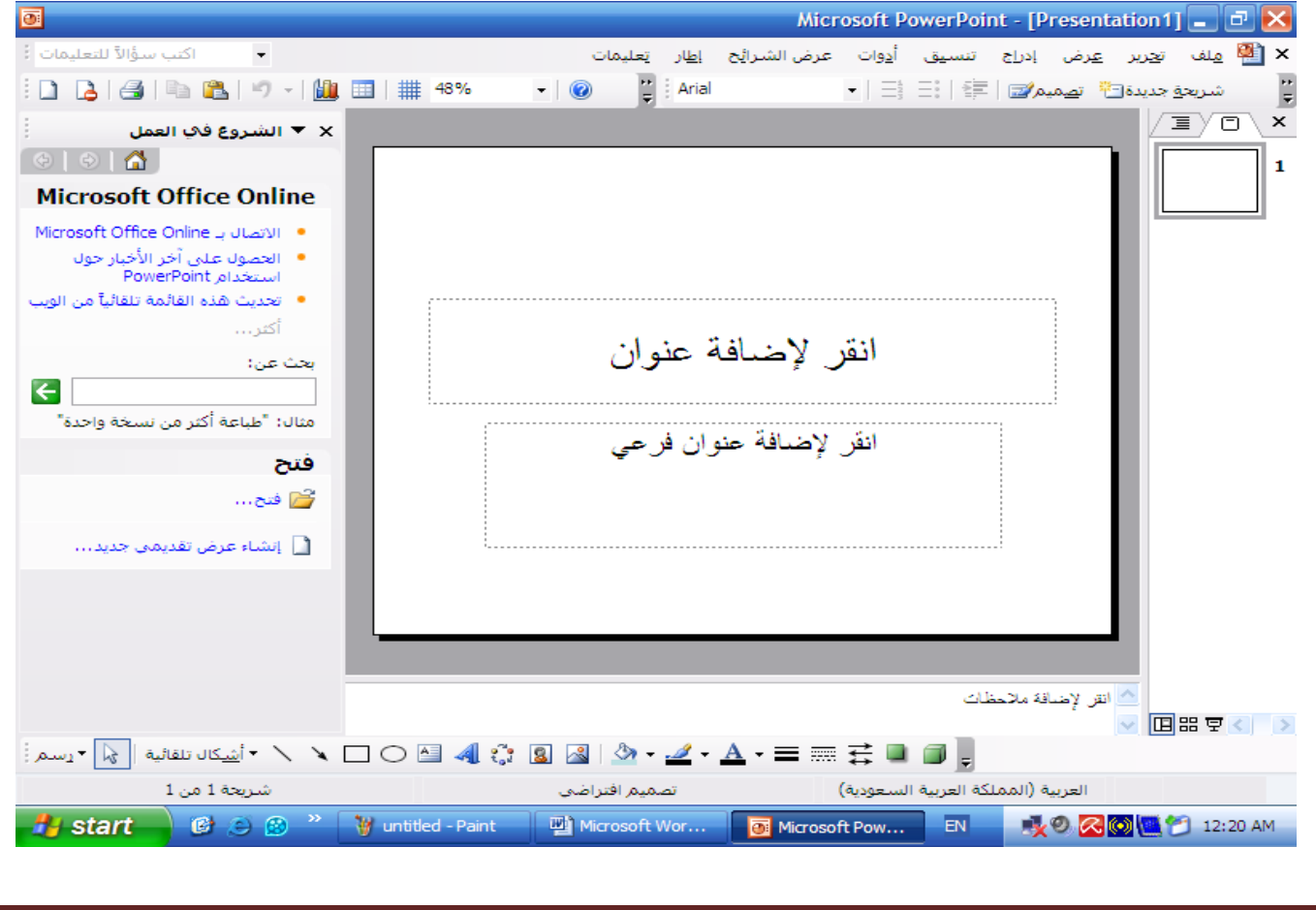

كيفية إنشاء عرض تقديمي : يتيح لنا هذا البرنامج إ نشاء عرض تقديمي بعدة طرق منها : . عرض تقدیمی فار غ $\langle 1$ . عرض باستخدام قالب التصميم  $/2$ 3/ عرض من معالج المحتوى التلقائبي . 4/ عرض من عرض تقديمي موجود مسبقا . نبدأ بإنشاء عرض تقديمي فارغ ً حيث نختار نوع الشرائح التي نود استخدامها من جزء تخطيط الشريحة كما في الشكل :  $\odot$  and في هذا الجزء يمكنك اختيار شريحة بما عنوان ونص وصورة  $\qquad \qquad \text{III.8\,--} \quad \text{III.2\,--}$ ولكتابة العنوان المناسب ننقر عليه بالفأرة وكذلك لإضافة نص يتعلق بالعنوان ، أما لوضع صورة ننقر على شكل الصورة تفتح نافذة نحدد الصورة المناسبة ونضغـط S على موافق .او اذهب لقائمة إدراج واختار الأمر صورة من قصاصة أو من ملف او غيرها من الخيارات .  $\frac{1}{2}$ |=|61||61|| |

وعند اختيارك لشريحة فارغة يمكنك وضع القيود فيها كما تشاء وذلك من حلال استخدامك للأزرار المساعدة لشريط الرسم .

إضافة شريحة جديدة : تتم الإضافة بالضغط على  $\mathrm{Ctrl+M}$  من لوحة المفاتيح ، او من اختيارك للخيار شريحة جديدة من شريط الأدوات كما في الشكل التالي:

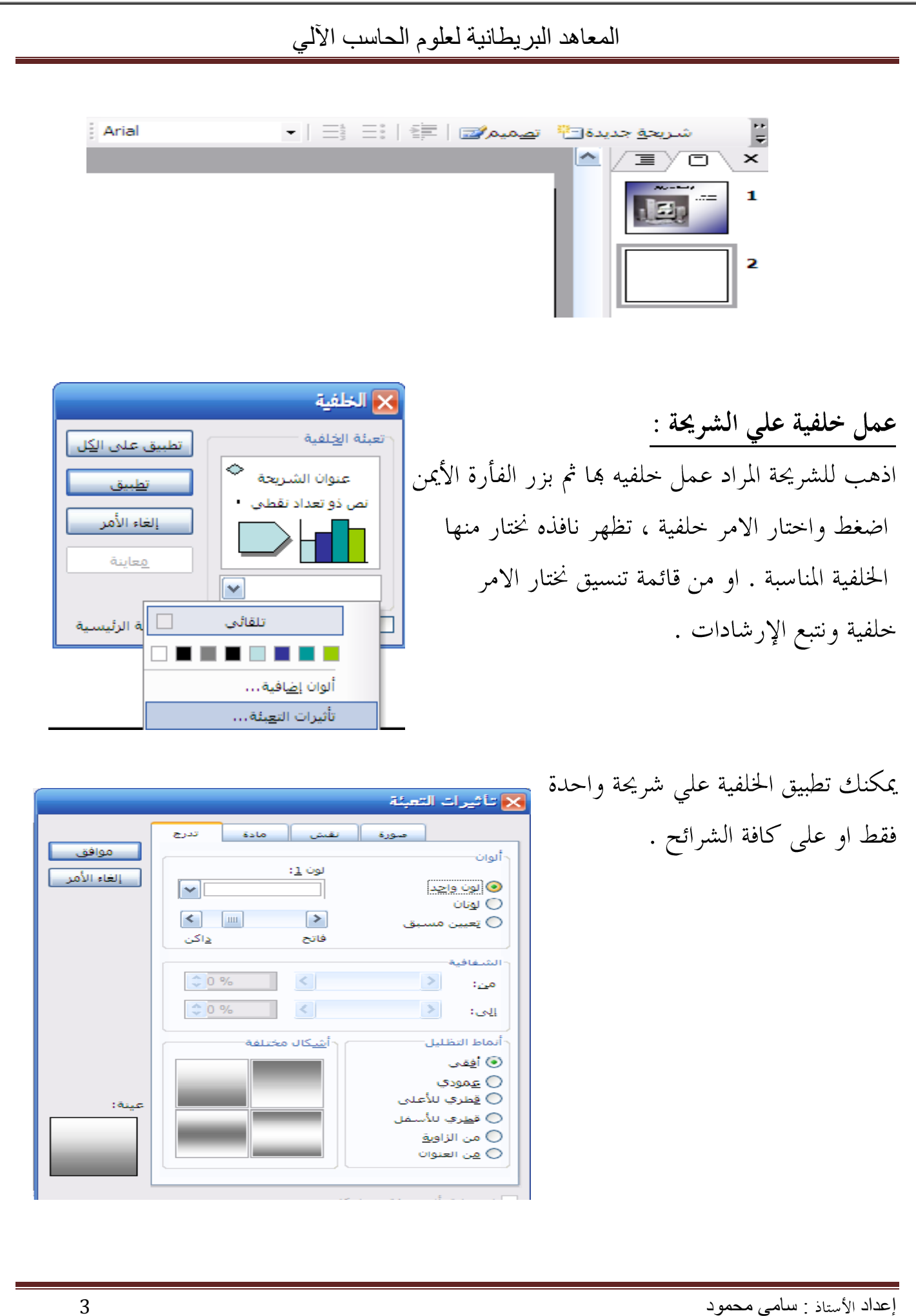

ذكرنا في السابق إضافة شريحة مكونه من عنوان ونص وصورة ، قم بإدراج شريحة كما في الشكل .

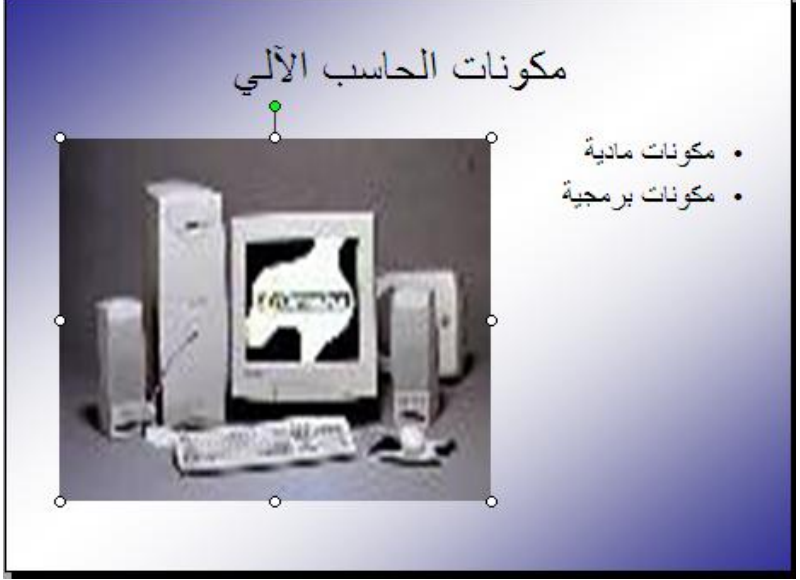

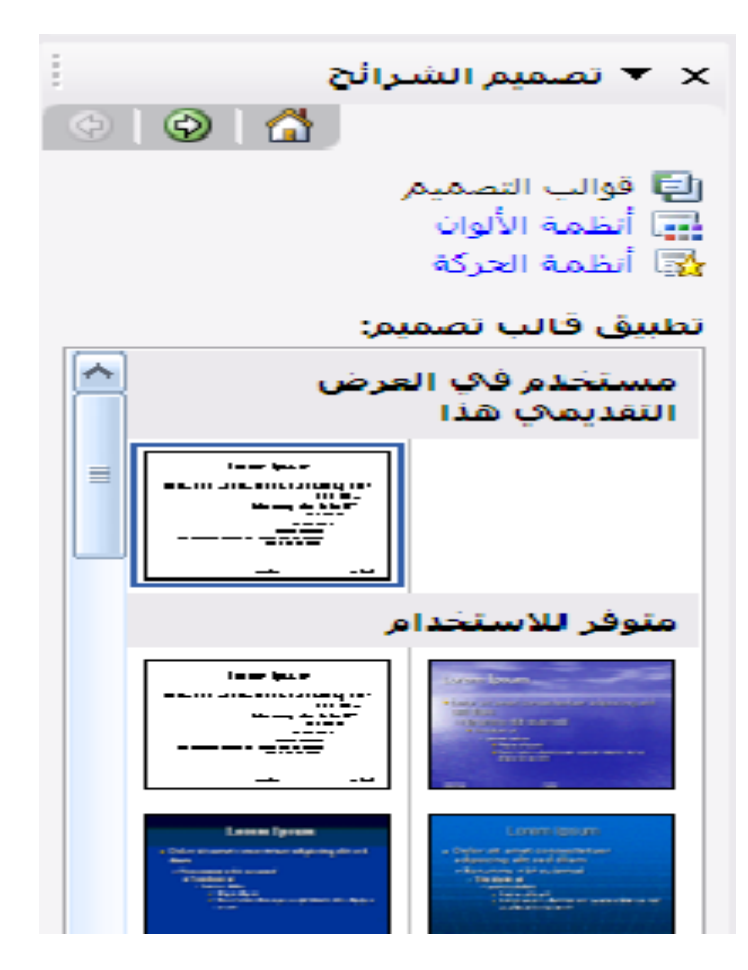

إنشاء عرض باستخدام قالب التصميم : اذهب لقائمة تنسيق واختار تصميم الشرائح أو من شريط الأدوات اختار تصميم . حدد القالب المناسب لك ليتم تطبيقه على الشرائح .ويمكنك تغير لون قالب التصميم من أنظمة الألوان وكذلك الظهور بحركة من الخيار أنظمة الحركة .

إنشاء عرض من معالج المحتوى التلقائي:

عند اختيارك لهذه الطريقة تظهر لك نوافذ خيارات المعالج ،حدد نوع العرض ونوع الإخراج ثم اكتب عنوان العرض تزييل الصفحة المناسب واضغط على إفماء .

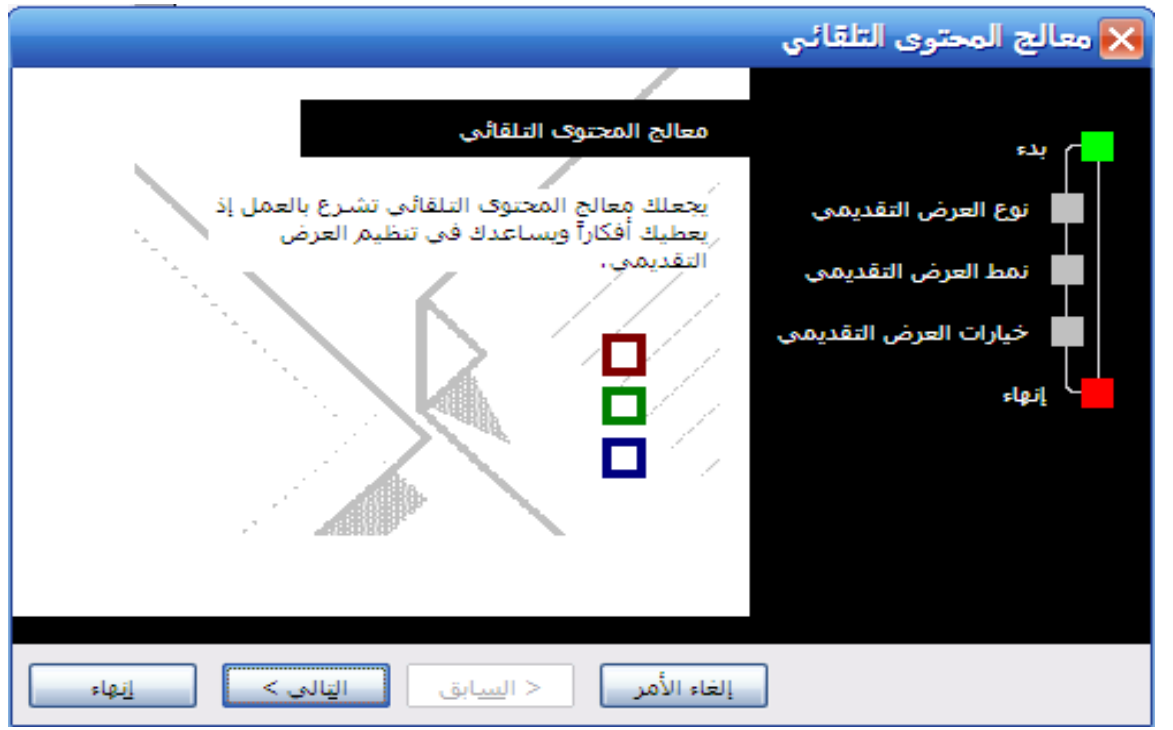

ملحوظة :

معالج المحتوى يوجه لك التعليمات التي قد تكون الأفضل في تقديمي عرض تقديمي متكامل.

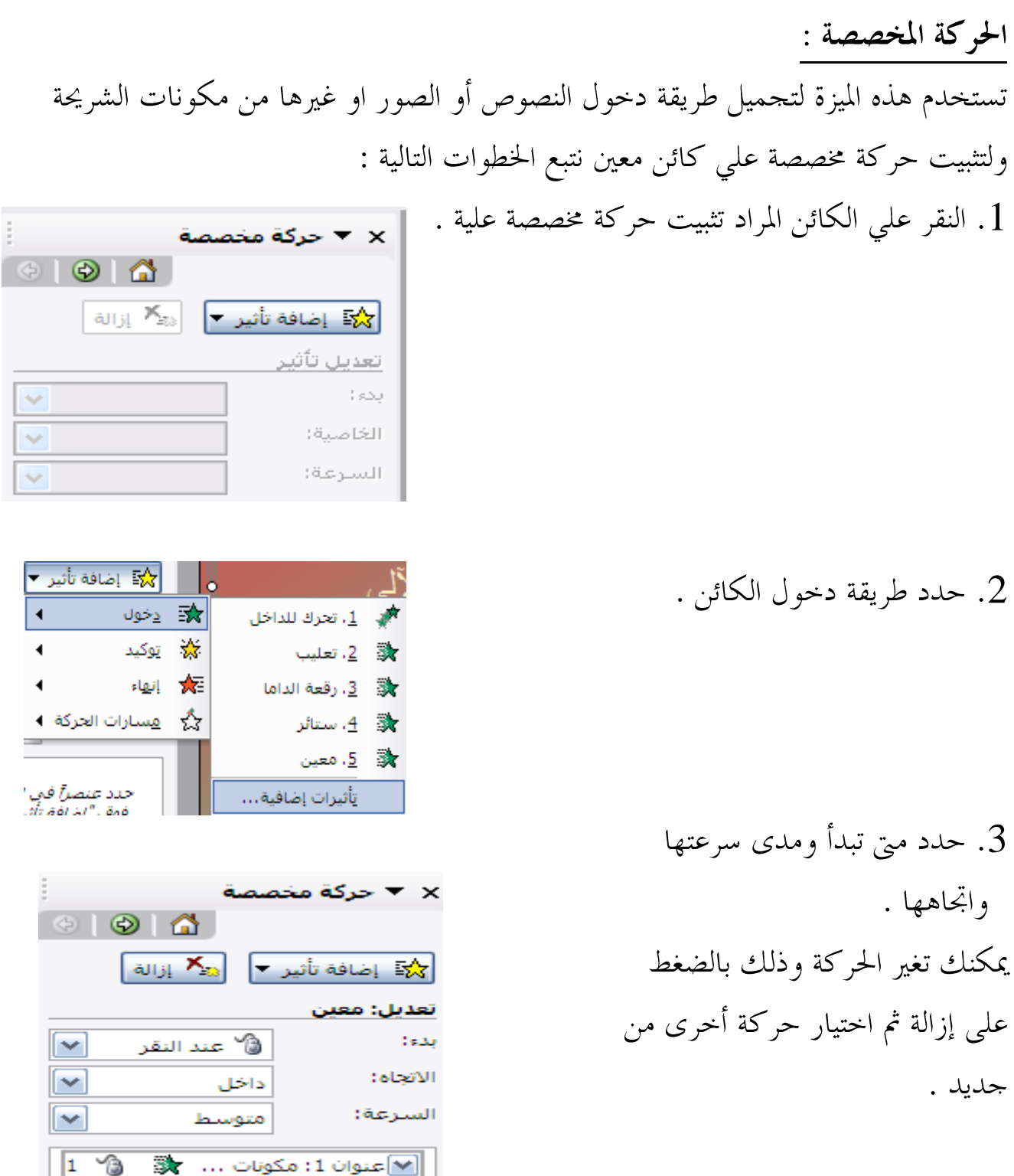

أخيراً مشاهدة الحركة على الشاشة وذلك بالضغط علي F5 من لوحة المفاتيح ، أو من قائمة عرض الشرائح نختار إجراء العرض .او من جزء حركة مخصصة كما في الشكل التالي:

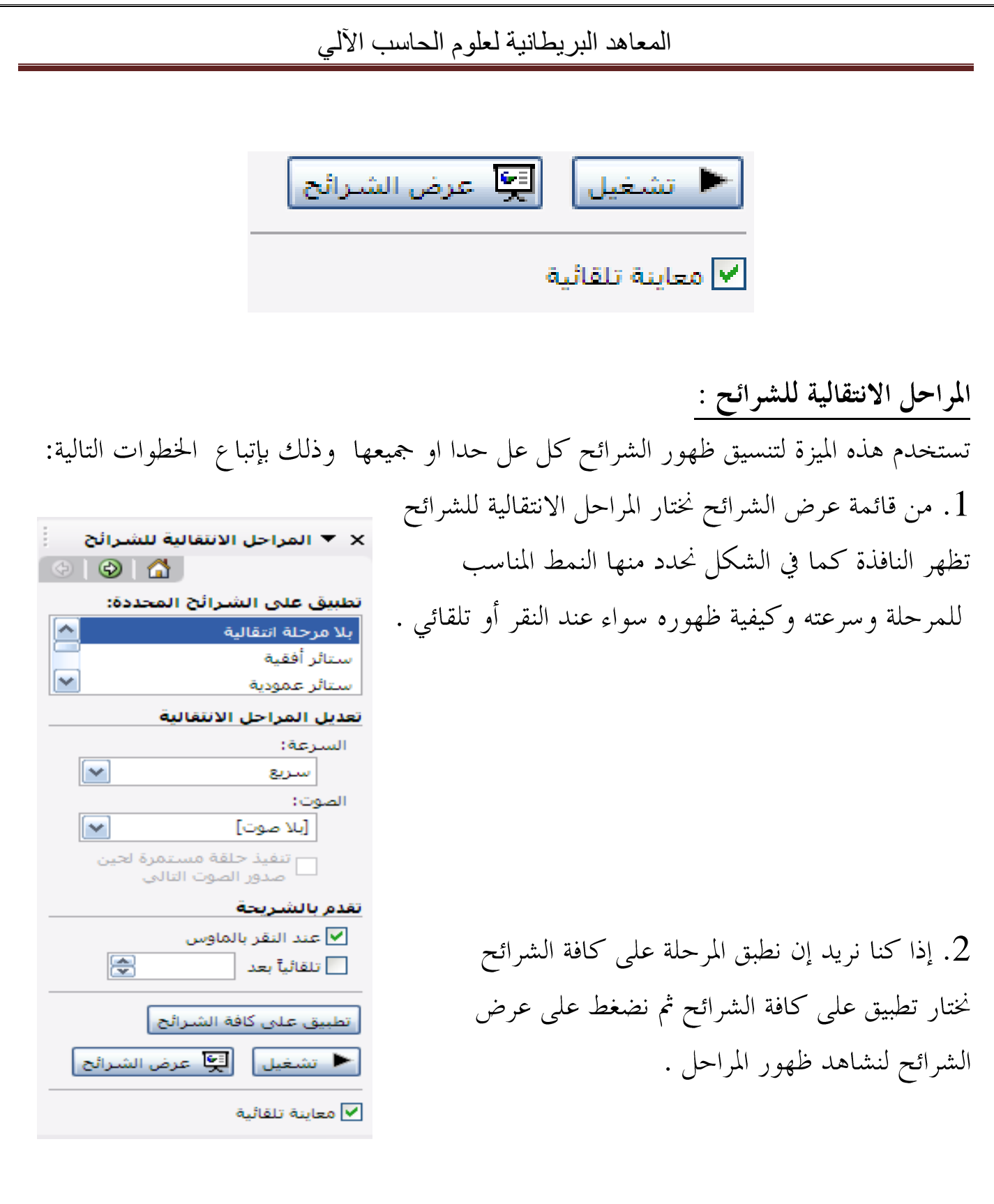

أزرار الإجراءات : تستخدم للوصول المباشر عند مشاهدة العرض وعلي سبيل المثال إذا كنت تريد أن تفيد المشاهد بمعلومات عن العرض التقديمي من احد برامج الأوفيس الاخرى وليكن ( M.WORD) اتبع الخطوات التالية :

> 1. من قائمة عرض الشرائح نختار الامر أزرار إجراءات .تظهر عدة أزرار نختار الزر الذي نريد.

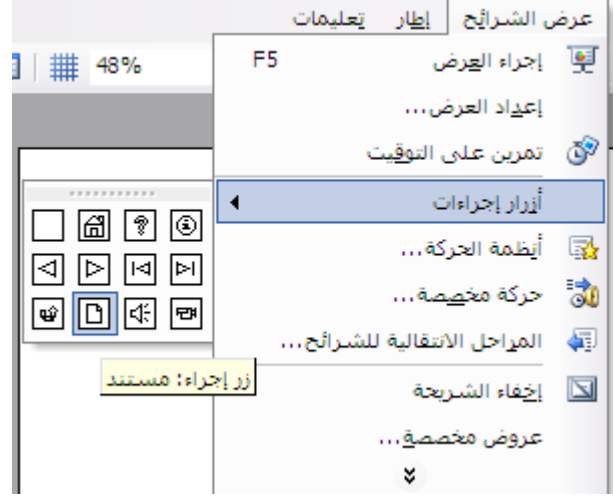

. عند اختيارك للزر الذي تريد استخدامه اضغط مع السحب داحل الشريحة لتفتح لك نافذة تحدد من خلالها الملف المقصود .

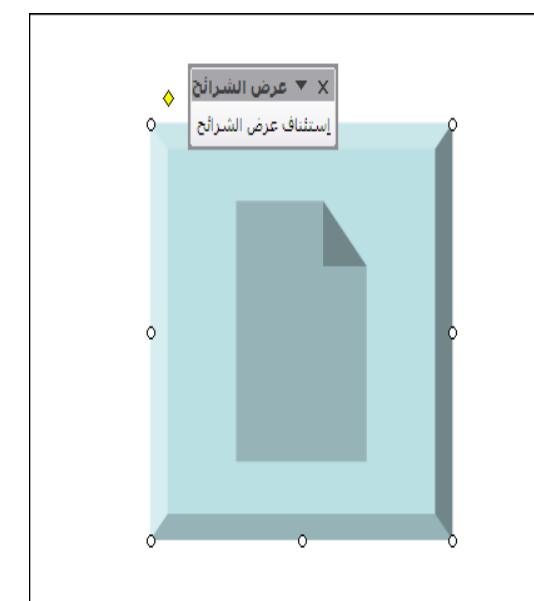

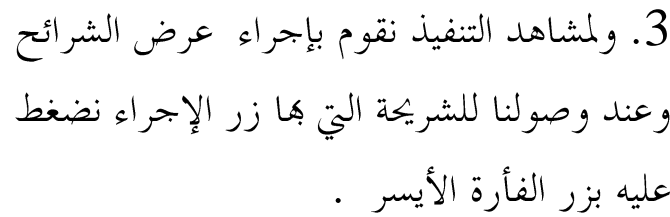

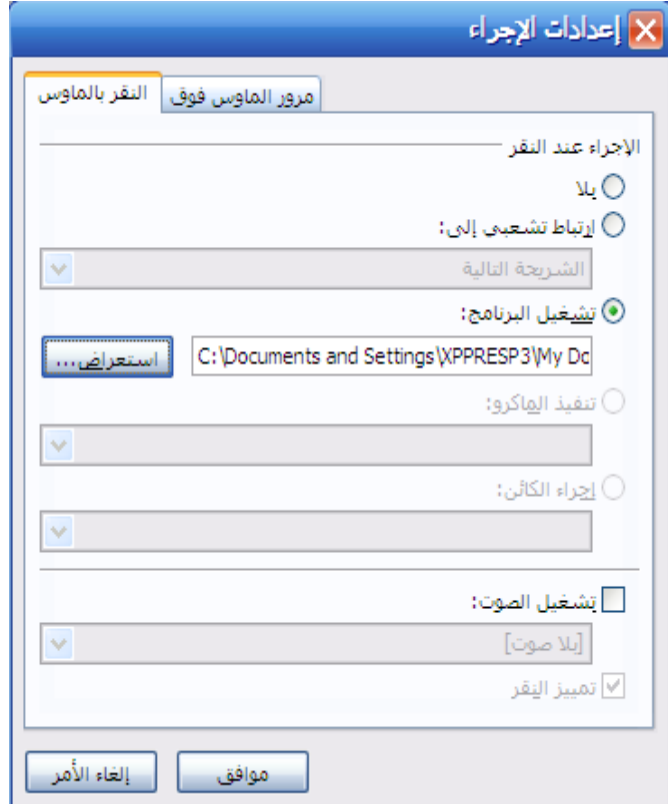

: معلومة

أزرار الإجراءات يمكنك استخدامها كإرتباط تشعبي داخل العرض ( بين الشرائح ) أو بملف علي الإنترنت وغيرها من الارتباطات الخ...

المخططات :

من مزايا هذا البرنامج إتاحة إدراج المخططات التي قد تحتاج إليها في شرح عرضك التقديمي . خطوات إدراج مخطط علي الشريحة :

1. من قائمة إدراج نختار الامر مخطط لتظهر لنا نافذة المخططات كما في الشكل التالي :

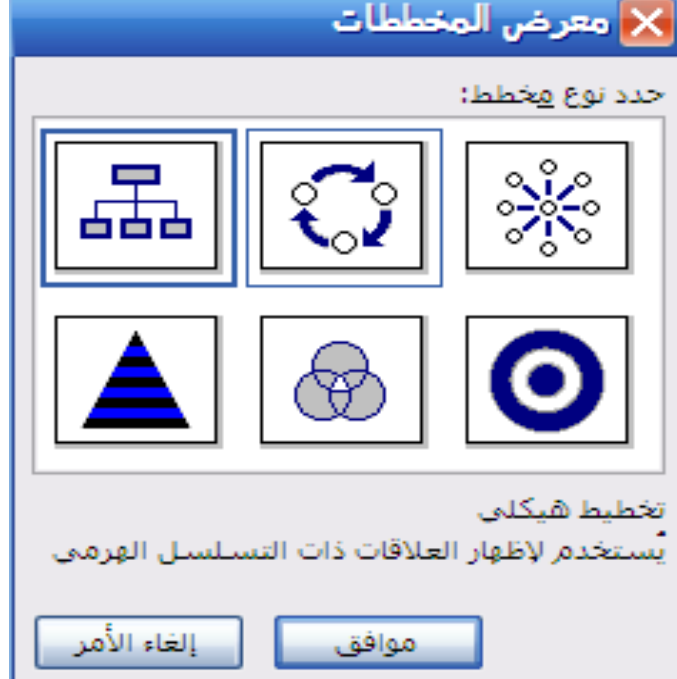

. نختار المخطط المناسب ثم موافق .

3. لتنسيق او تغير نمط المخطط نختار من خيارات الشكل أدناه :

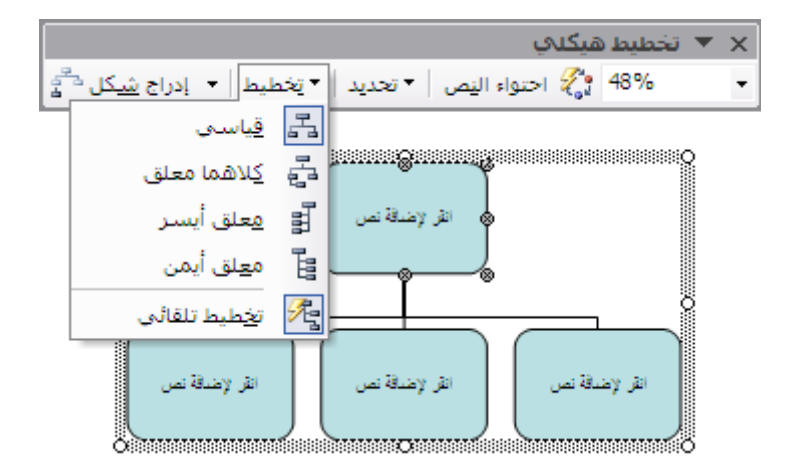

4. لإضافة نص داحل المخطط ننقر داخله ونكتب النص .

إعداد العرض : هنالك نوعين عرض مستمر وآخر تلقائي ، الأول يستمر حتى الضغط علي مفتاح ( Esc) من لوحة المفاتيح ، والآخر ينتهي بشاشة سوداء . خطوات إعداد العرض المستمر : 1. اذهب لقائمة عرض الشرائح واختار الامر إعداد العرض لتظهر نافذة التالية : |X |? |عداد العرض أعرض الشرائح نوع العرض . الكا © مقدم بواس<u>ط</u>ة محاضر (ملء الشاشة) 厚 ⊜ ⊔ی: ◯ م<u>س</u>تعرض من قبل فرد (داخل إطار) ا @ين: إظهار شريط التمرير عرض م<u>خ</u>صص:  $\bigcirc$ ◯ مستعرض دون مرا<u>قب</u>ة (ملء الشاشة) v التقدم بالشرائح خيارات العرض آ يدوي<del>آ</del> <mark>∕ أتنفيذ جلقة مستمرة حتى ضغط 'Esc</mark>' © استخدام التوقيت، إذا كان موجوداً <mark>⊟</mark> عرض بدون سار<u>د</u> <mark>ا</mark> عر<u>ض</u> بدون حركة أجهزة العرض المتعددة ا إظهار عرض الشرائح عِلى: لون القلم: <mark>\_\_\_\_\_\_\_</mark>  $\checkmark$ جهاز العرض الأساسبي إظهار عرض مقدم العرض الأداء \_] استخدام تسارع الرسومات الخاص بالأجهزة تلميحات دقة عرض الشرائح: [استخدام الدقة الحالية] ٧ إلغاء الأمر موافق

. من خيارات العرض اختار الامر تنفيذ حلقة مستمرة حتى الضغط على " Esc ". . نختار موافق  $3$ 

والله الموفق …